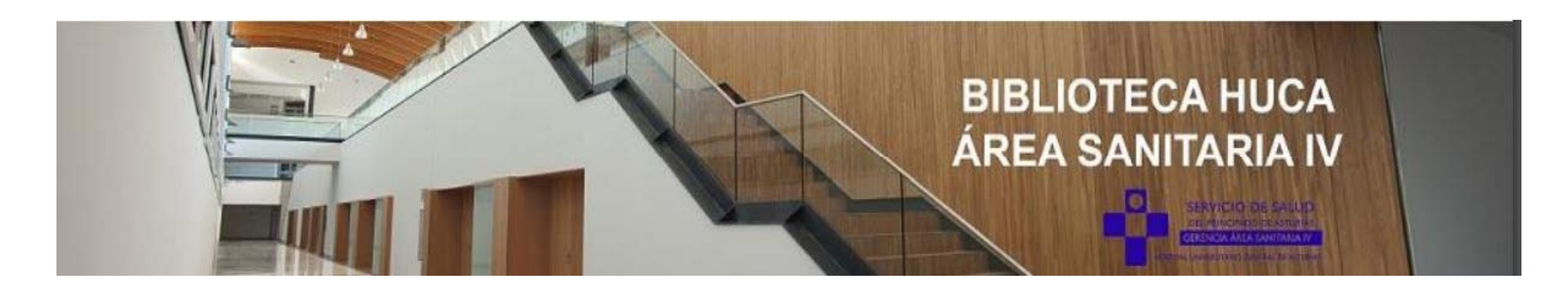

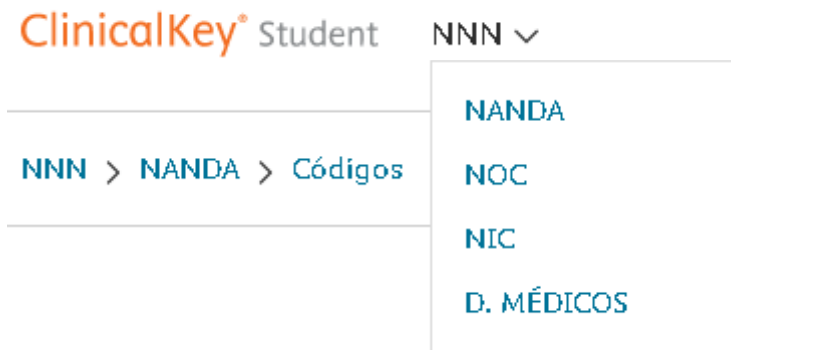

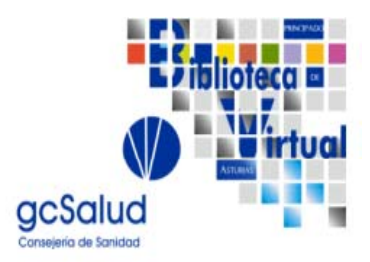

Carolina Pinín Osorio. Responsable Biblioteca Área Sanitaria IV. Biblioteca HUCA

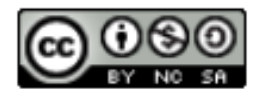

05/02/2024

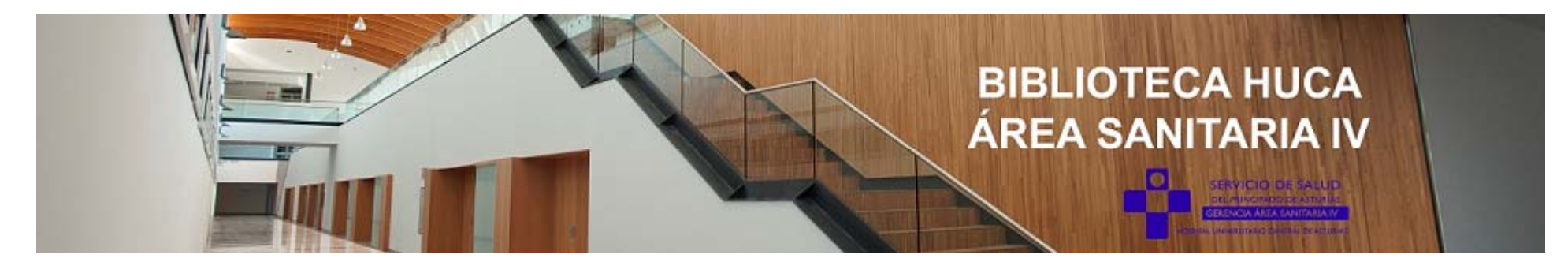

## Acceso a NNN Consult desde la página de la Biblioteca https://bibliotecahuca.com

Hay dos opciones:

- A) Desde la pestaña "Recursos"-"Bases de datos y recursos electrónicos"-"Bibliográficas", o
- Desde la barra lateral  $B)$

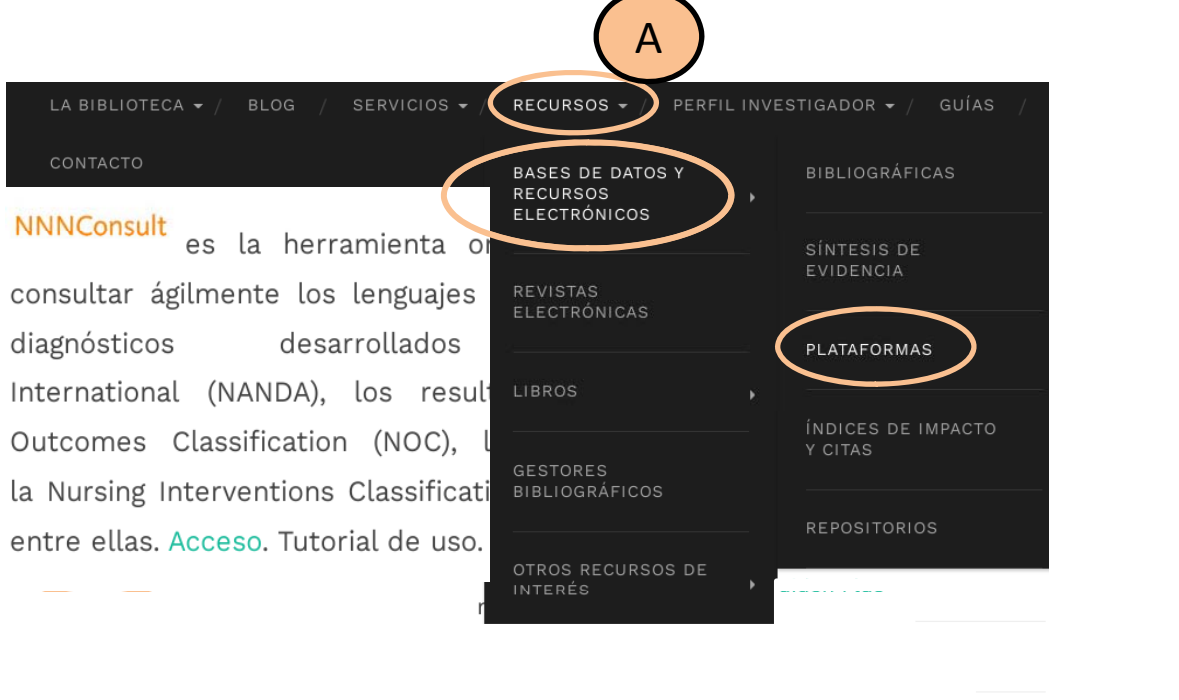

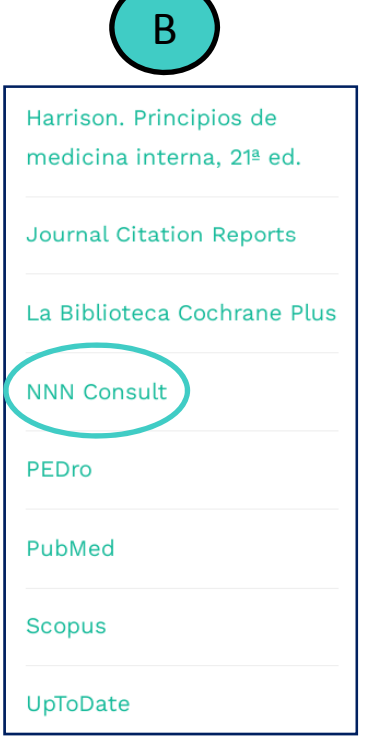

#### ■ clinicalkey.com/student/nursing/login?target=%2Fstudent%2Fnursing

Student

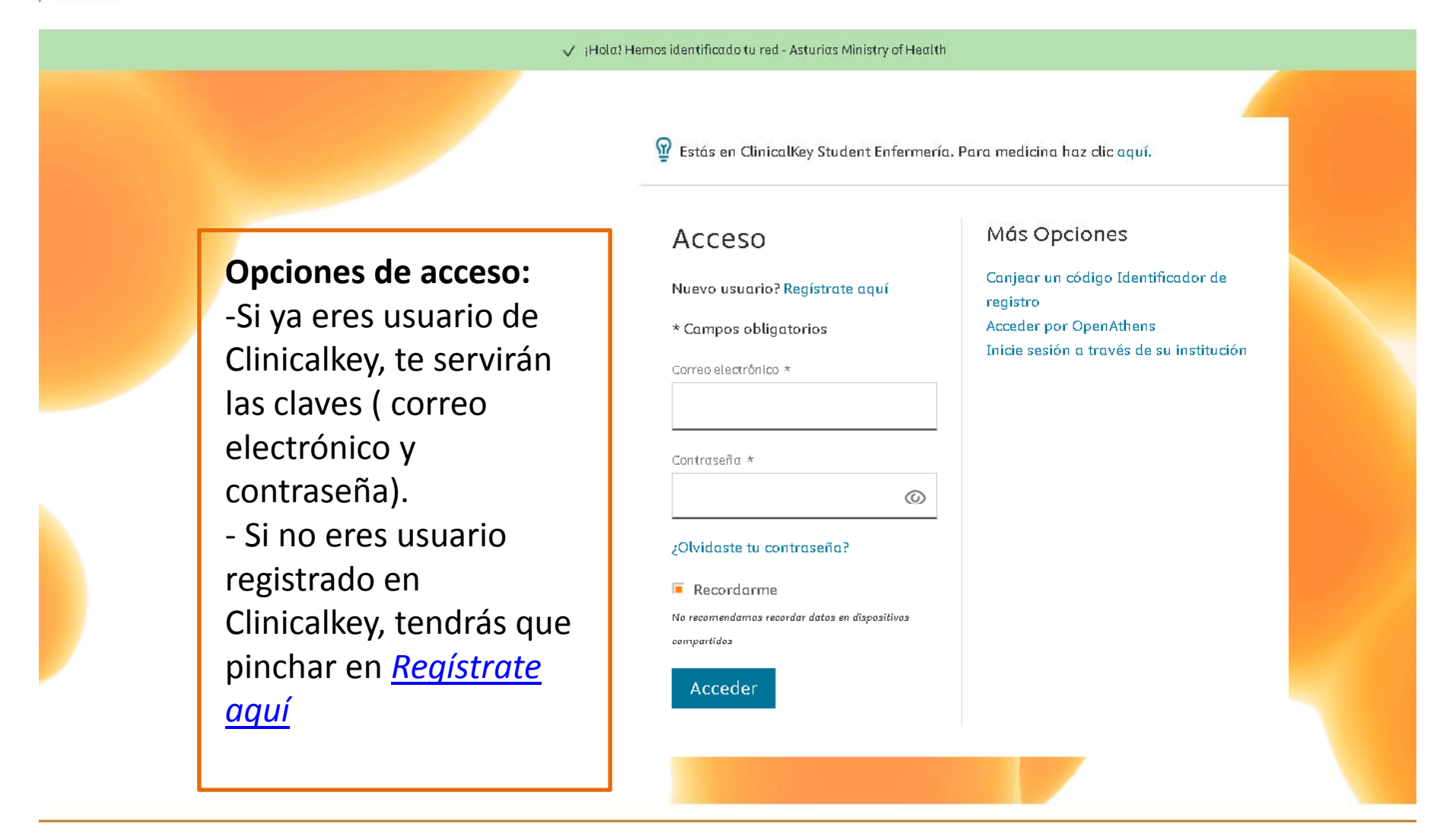

#### $\epsilon \leftrightarrow c \cdot \hat{\alpha}$  el clinicalkey.com/student/nursing/registration

#### **ClinicalKey**<sup>\*</sup> Student

Registro: Es recomendable utilizar el correo institucional.

## Registrar

Ya está registrado/a? Iniciar sesión

\* indica un campo obligatorio

Nombre \*

Apellidos \*

Correo electrónico (Por favor, use el correo institucional, si tienes uno.) \*

#### Contraseña

A.

(La contraseña debe tener como mínimo 8 caracteres y 1 mayúscula, 1 número y 1 caracter  $\odot$ especial)

He leído y aceptado la declaración de Elsevier sobre Términos y condiciones, Política de privacidad, y Cookies

#### Registrarse

¿Tienes un Identificador de Registro? Canjear ahora

#### ■ clinicalkey.com/student/nursing/login

#### $y^*$  Student

√ ¡Hola! Hemos identificado tu red - Asturias Ministry of Health

Estás en ClinicalKey Student Enfermería. Para medicina haz clic aquí.

### Acceso

Acceder

#### Nuevo usuario? Regístrate aquí

#### \* Campos obligatorios

## Registro:

- Si tienes usuario en Clincalkey, introduce los datos.
- Puedes recordar la contraseña desde ¿Olvidaste tu contraseña?

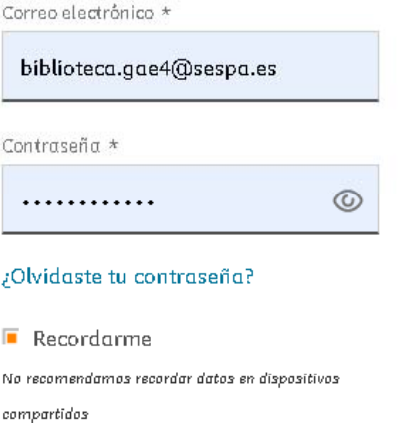

## Más Opciones

Canjear un código Identificador de registro Acceder por OpenAthens Inicie sesión a través de su institución

#### ClinicalKey<sup>\*</sup> Student NNN ~

#### VNN > NANDA > Códigos

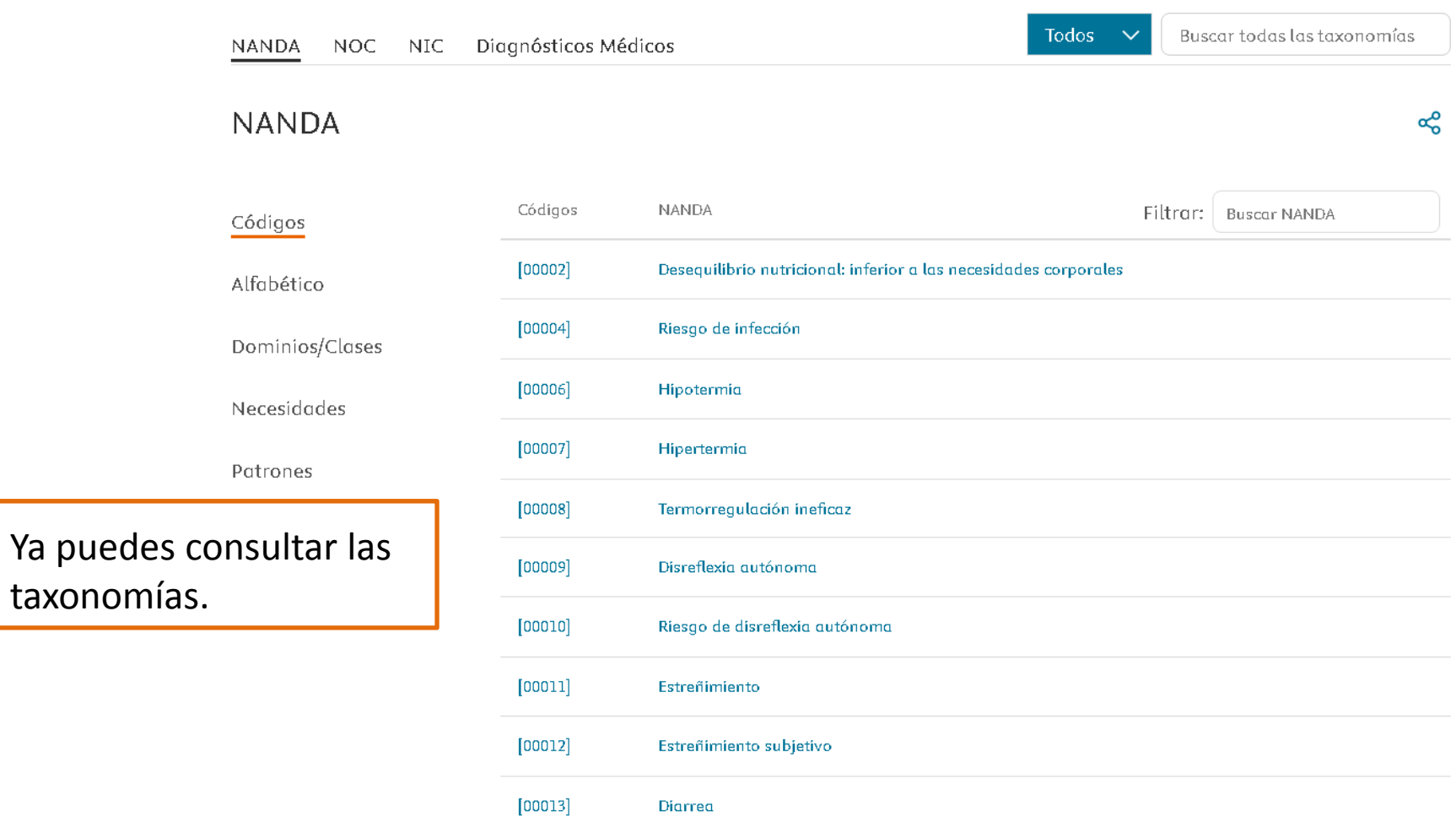

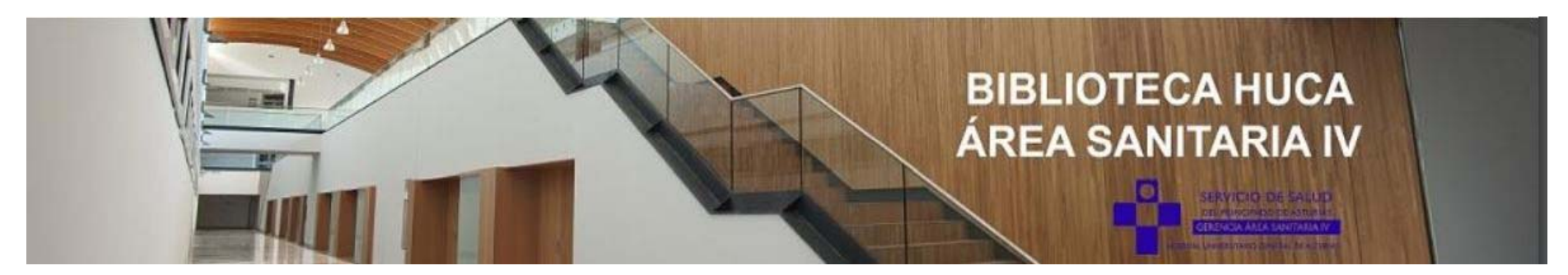

# Más información

# Ver vídeo:

https://view.highspot.com/viewer/659bb10fd9dc475c04a22e32?source=email.659bb 10fd9dc475c04a22e33.0

## A partir del minuto 3.06 se explica cómo navegar por las taxonomías.

Más información en: biblioteca.gae4@sespa.es Ext. 36397 / 39471